## **Contents**

- 1 Overview
- 2 Prerequisites
- 3 Changing Active Directory Credentials • 3 Changing Active Directory Credentials<br>• 3.1 Active Directory Repository
	- ◆ 3.2 Mail Server
- 4 Testing
- 5 Known Issues
- 6 Troubleshooting

#### **Overview**

PINsafe uses an Active Directory Username and Password to read AD groups using LDAP. This document outlines how and where to change the Active Directory Username and Password Credentials on the PINsafe Administration Console.

# **Prerequisites**

PINsafe 3.x

# **Changing Active Directory Credentials**

#### **Active Directory Repository**

On the PINsafe Administration Console select Repository, then the name of the required Active Directory Domain. The IP/Hostname, Username and Password can be changed as desired.

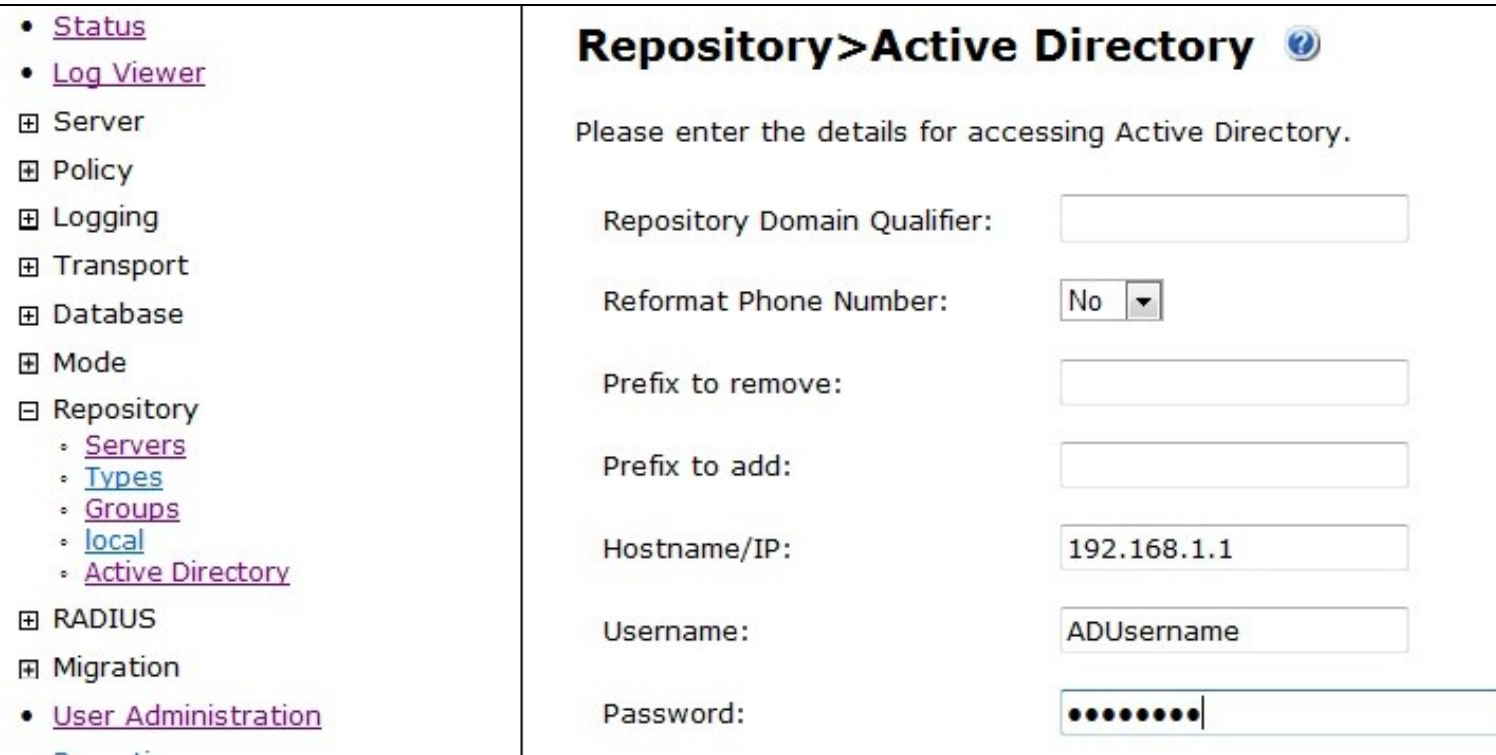

Repeat the AD credentials change on each PINsafe instance that has an entry for the AD server that requires the change.

#### **Mail Server**

Where the Active Directory Credentials are also used for Email authentication they will also need to be changed. On the PINsafe Administration Console select Server/SMTP, then change the credentials as required.

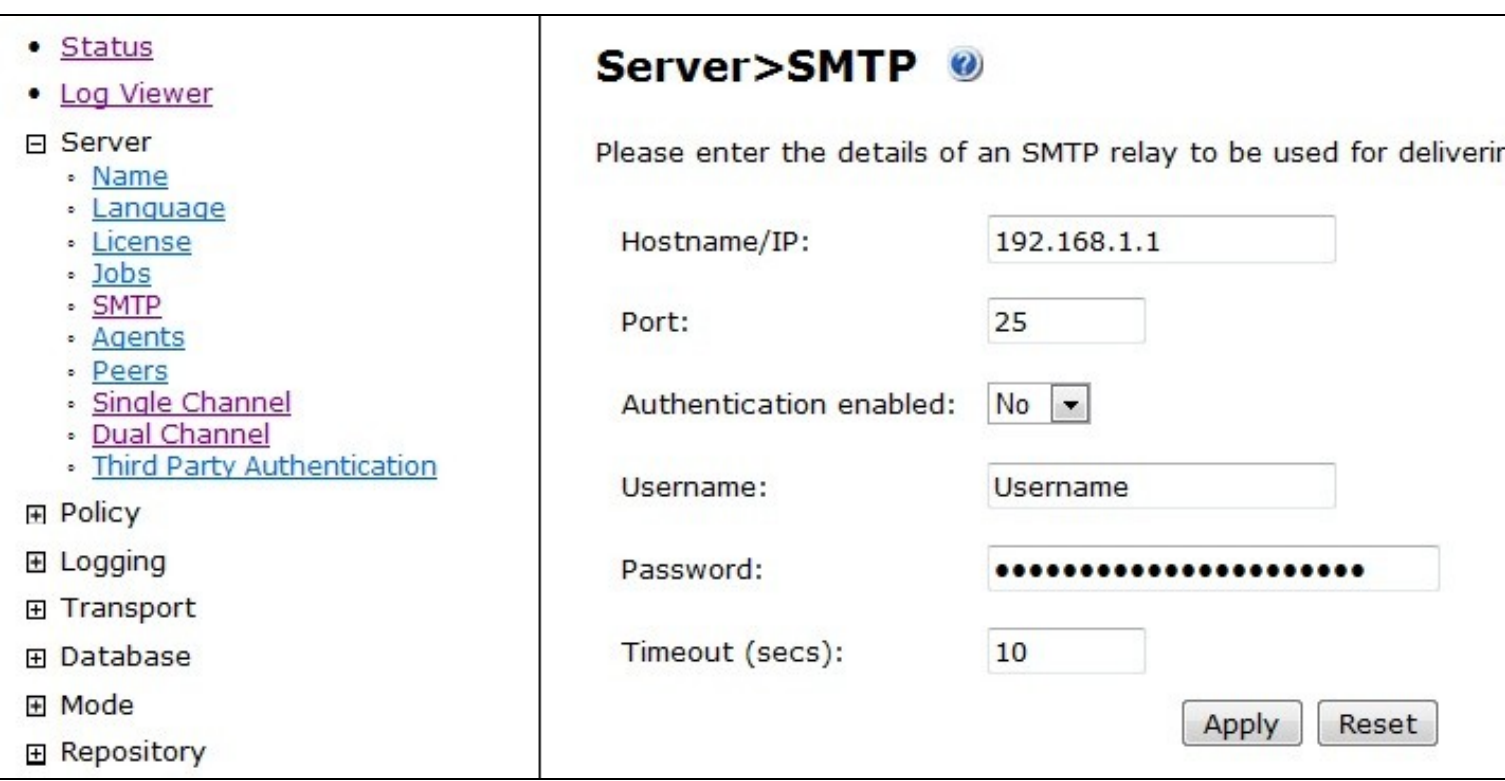

The credentials must be changed on all PINsafe instances with an SMTP configuration.

# **Testing**

To test the AD credentials are correct for AD authentication, try to browse the AD server, on the PINsafe Administration Console select Repository then the AD server name, and click on browse in Window. Correct credentials will allow browsing of the AD.

To test the SMTP credentials, force the system to send an email, such as resending a PIN on a test account that uses SMTP as its transport class. Observe the PINsafe logs for any errors.

## **Known Issues**

### **Troubleshooting**